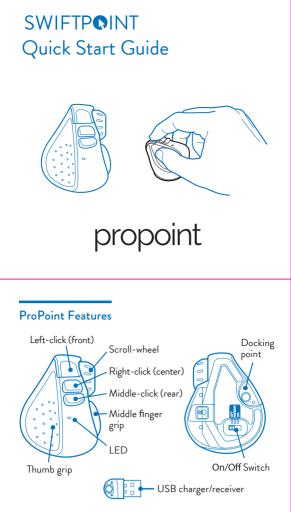

# Plug the USB charger/receiver into your computer. Charge your mouse for at least 2 minutes before using.

3. Switch On using the switch on the bottom of the mouse.

# Charging the ProPoint

To charge your ProPoint Mouse:

- Plug the USB charger into a USB port on your computer or into a USB charging accessory.
- Dock the mouse onto the charger.

The battery LED will flash green while charging and turns off once fully charged. The first 30 seconds of charging will give up to one hour of use, and a full charge can take up to 90 minutes, giving up to 4 weeks of use. To begin using the mouse, move the switch on the underside to the **ON** position

When not using the mouse for brief periods, dock the mouse on the USB charger so it maintains a charge.

The mouse should be fully charged periodically.

When not using the mouse for extended periods, move the switch on the underside of the mouse to **OFF**.

# Connecting the ProPoint Via Bluetooth 4.0

Once the mouse is fully charged, you can pair it to your computer via Bluetooth 4.0. Remove the USB charger/ receiver. Leave the mouse **OFF** for the first steps.

- Go to Bluetooth device menu in your system settings

   Windows: Settings > Devices > Add Bluetooth device
   MacOS/iOS: System Preferences/Settings > Bluetooth
- 2. Ensure Bluetooth is switched on on your device.
- Remove any existing "ProPoint" entries in the list by selecting it, then select Remove
- While holding down front button, move the switch on the underside of the mouse to ON. Release the front button once the LED starts to flash orange.

Note: If you hold the front button for more than 5 seconds, the mouse will change to USB Receiver pairing mode and flash green.

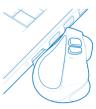

 When "ProPoint" appears in the list of searched devices, click on the device name to pair

with the device.

6. If you have a problem, cycle the On/Off switch and try again.

If "**ProPoint**" does not appear make sure your system supports Bluetooth 4 and Bluetooth is switched on. Please note that Windows 7 does not support Bluetooth 4.0

#### Note:

If you connect your ProPoint Mouse via Bluetooth, you can plug the USB charger/receiver into a USB charging accessory rather than using one of your computer's USB ports.

# Connecting the ProPoint to iPad Applications

- 1. Pair your ProPoint to your iPad over Bluetooth, see above.
- Launch your supported remote desktop app, and start a remote session.

### Connecting to more than one Bluetooth device

- The ProPoint can store pairings with up to 3 Bluetooth devices.
- When switched on, the mouse will first try to reconnect with the most recently used device. If this cannot be found it will try to connect to the next device in the list.
  If two or more of the ProPoint's current Bluetooth
- If two or more of the ProPoint's current Bluetooth connections are available nearby, you can swap between them by holding the center button while you cycle power, using the On/Off switch.

# Connnecting the ProPoint Via the USB Receiver

To connect via the USB charger/receiver, plug the USB charger/receiver into a port on your computer and move the switch on the underside of the mouse from the **OFF** to the **ON** position. The mouse will automatically connect to your computer.

# Configuring the Propoint on PC/Mac

#### IMPORTANT

Install the SWIFTPOINT CONTROL PANEL to configure the Propoint mouse to perform exactly as you want it to. Set the cursor speed, the scroll speed and direction, assign button functionality and much more. The driver will be updated periodically to give even more functions later on, to make the Propoint the best mousing experience you can have.

- Open browser, click in URL box and type: www.swiftpoint.com/download-propoint-drivers
- 2. Follow the on-screen instructions

# Using the Propoint

Hold the mouse with your thumb on the thumb grip and your middle finger on the finger grip. Rest your index finger on the front button

- To right-click, move your index finger to the center button
- To middle-click, move your index finger to the rear button
- Right click Middle click Use your index finger to roll nter) (ce (rear) the scroll wheel Left click (front)

# Tilt + Move Gestures Functions

To perform tilt gestures.

Tilt the mouse to the right to engage the tilt gestures and move the mouse sideways, or backwards, or forwards.

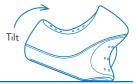

- Move mouse forwards Scroll down
- Move mouse backwards Scroll up Swipe mouse left Left pan
- Swipe mouse right- Right pan

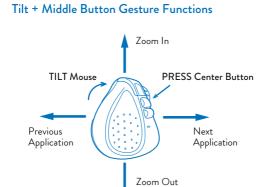

All tilt gestures can be reassigned using the Swiftpoint Driver for ProPoint, to enable different functions. ProPoi

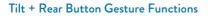

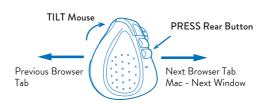

All tilt gestures can be reassigned using the Swiftpoint Driver for ProPoint, to enable different function

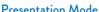

Presentation mode operates with Microsoft Powerpoint and some other presentation applications.

Open your presentation and start the show.

Move the switch on the underside of the mouse to **PRESENT** 

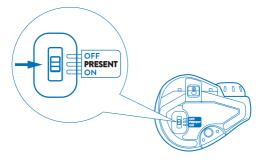

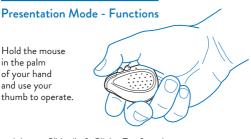

- Advance Slides/Left Click Tap front button
- Move cursor Press and hold front button

- Move cursor Press and hold front button Previous Slide / Arrow Up Tap middle button Laser Point Press and hold rear button Drawing Mode Press and hold middle button Application switcher Press and hold rear then middle buttons

Move the switch on the underside of the mouse to **On** to use the mouse normally.

# Specifications

#### Operating Systems

- Windows 7, 8, 10 or higher MacOS 10.4 or higher Android 4.4 or higher iOS 7 or higher, with compatible applications

#### Communications

- USB Wireless (2.4GHz)
- Bluetooth 4.0

#### Power

- Li-Ion Battery 3.7V, 120mAh Charging: USB Outlet, 5V==, 130mA

Install the SWIFTPOINT CONTROL PANEL at www.swiftpoint.com/download-propoint-drivers